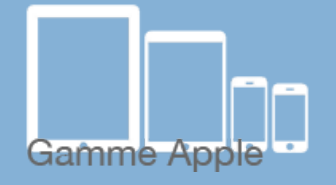

# Les [tactiles.be](http://tactiles.be)

**Les balises d'accessibilité de vos Tablettes et Smartphones**

# **Téléchargez et lisez des livres en ligne avec IBOOKS**

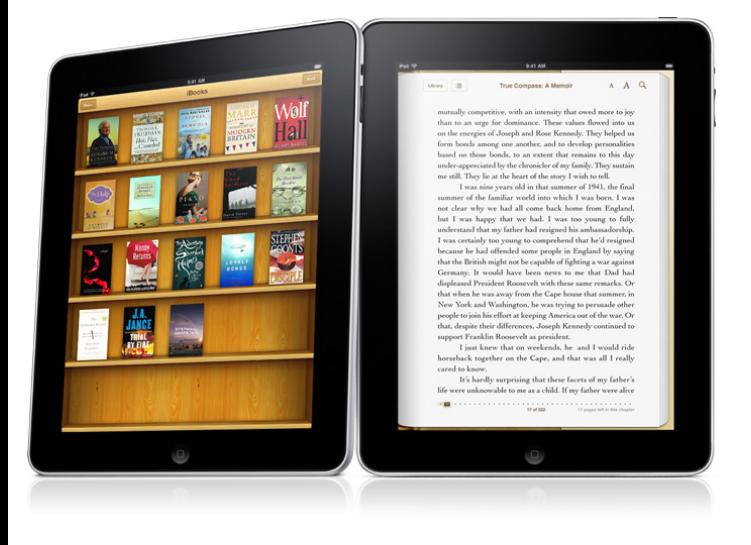

## *Qu'est ce que iBooks* **:**

Cette application vous permet de télécharger toutes sortes de livres payants mais aussi gratuits depuis iBooks Store et d'ensuite les lire où que vous soyez. Cet outil est pratique car il vous permet d'avoir vos livres à portée de main.

*Exemple* : Vous aimez lire lorsque vous partez en vacances ? Evitez de remplir votre valise avec des livres en braille qui ressemble à des bottins téléphoniques. Il

vous suffit de prendre votre iPad qui est équipé de iBooks. Ainsi vous pourrez lire ce que vous voulez où que vous soyez sans vous casser le dos.

VoiceOver est parfaitement compatible avec cette application, que ce soit sur iBook Store mais aussi dans la bibliothèque de l'application.

#### *Comment télécharger des livres :*

Vous trouverez les informations nécessaires dans la fiche : App Store et iTunes Store.

## *Comment lire un livre téléchargé :*

Vous ne devez pas être connecté à un réseau. Après l'avoir téléchargé, vous devez vous rendre dans la bibliothèque. Pour cela, vous devez toucher l'icône « Bibliothèque ». Tous les téléchargements se trouveront dans cette rubrique.

#### *Informations supplémentaires :*

iBooks est facile à utiliser avec les plages brailles. Vous pouvez supprimer les livres que vous ne voulez pas conserver. Pour cela, il faut :

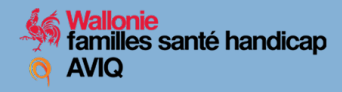

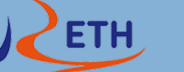

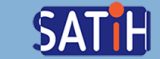

- Toucher l'icône « modifier » qui se trouve en haut à droite.
- Sélectionner le livre que vous souhaitez supprimer.
- Toucher sur l'icône « supprimer » qui se trouve en bas à gauche.

#### *Voici quelques gestes nécessaires pour utiliser VoiceOver avec l'iBooks :*

- Si la lecture n'a pas démarré automatiquement à l'ouverture du livre, allez sur le texte et faites glisser deux doigts du haut vers le bas pour démarrer la lecture.
- Pour interrompre la lecture (faire Pause), tapez une fois deux doigts sur l'écran tactile.
- Pour passer d'une page à l'autre, balayez de droite à gauche avec trois doigts.
- Pour savoir sur quelle page vous vous trouvez, descendez sur le sélecteur de pages qui vous donnera ne numéro de la page.